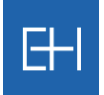

## *5.2 Nem-fizetési jelentések – Behajtás és Kár bejelentés*

Minden ügyfelünknek lehetőséget biztosítunk, hogy a késedelmes vevőiket egy bizonyos ideig saját hatáskörben maga kezelje. Amennyiben ez a szerződésben rögzített határidő letelik, úgy szükségessé válik a Nem-fizetési jelentés rögzítésre az EOLIS rendszer keresztül, mely a későbbi kárkifizetésnek is feltétele.

Az ügyátadás végső határideje vonatkozásában kérjük, tekintse meg aktuális szerződését.

2017 őszétől ügyfeleink visszajelzései alapján egyszerűsítettük folyamatainkat, és amennyiben a szerződésében ettől eltérő megállapodás nem szerepel, a hozzánk érkezett követeléskezelési megbízásokat egyben a kárigény benyújtásaként is értelmezzük. Ezért a behajtási megbízásokat egyetlen jelentéssel a <Nem-fizetési jelentés (Behajtás / Kárügy) rögzítése> funkció használatával szükséges az Euler Hermes felé továbbítani.

## *5.2.1 Nem-fizetési jelentések rögzítése*

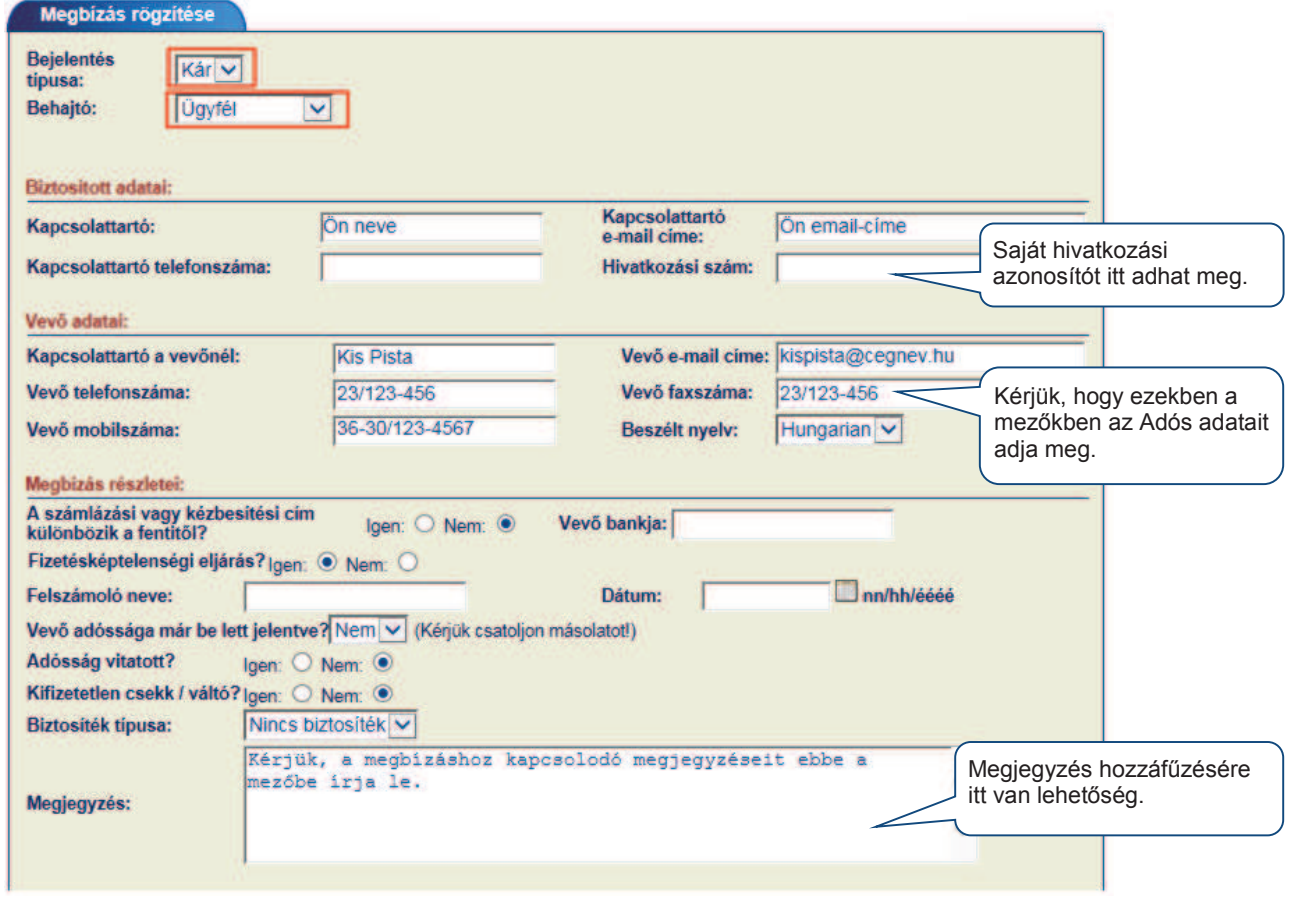

Az alábbi formanyomtatvány segítségével tud Nem-fizetési jelentést rögzíteni.

…

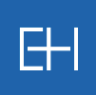

 $\mathbf{I}$ 

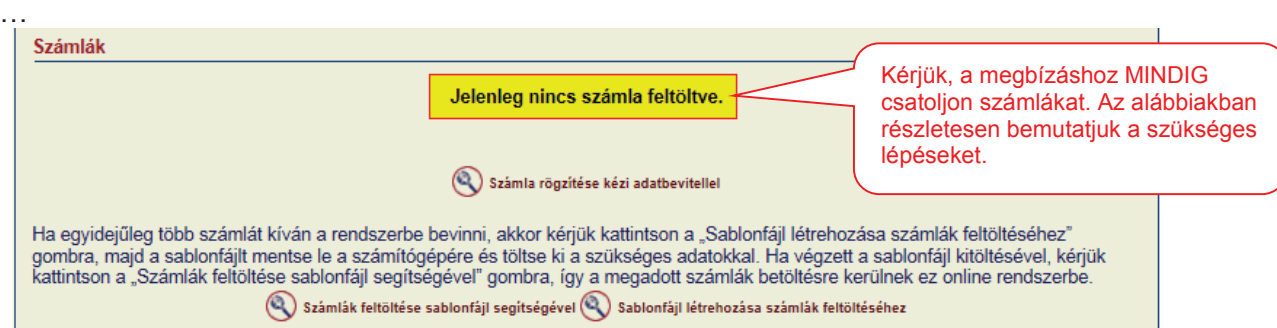

#### Számla rögzítését követően az adott tétel megjelenik az űrlap közepén.

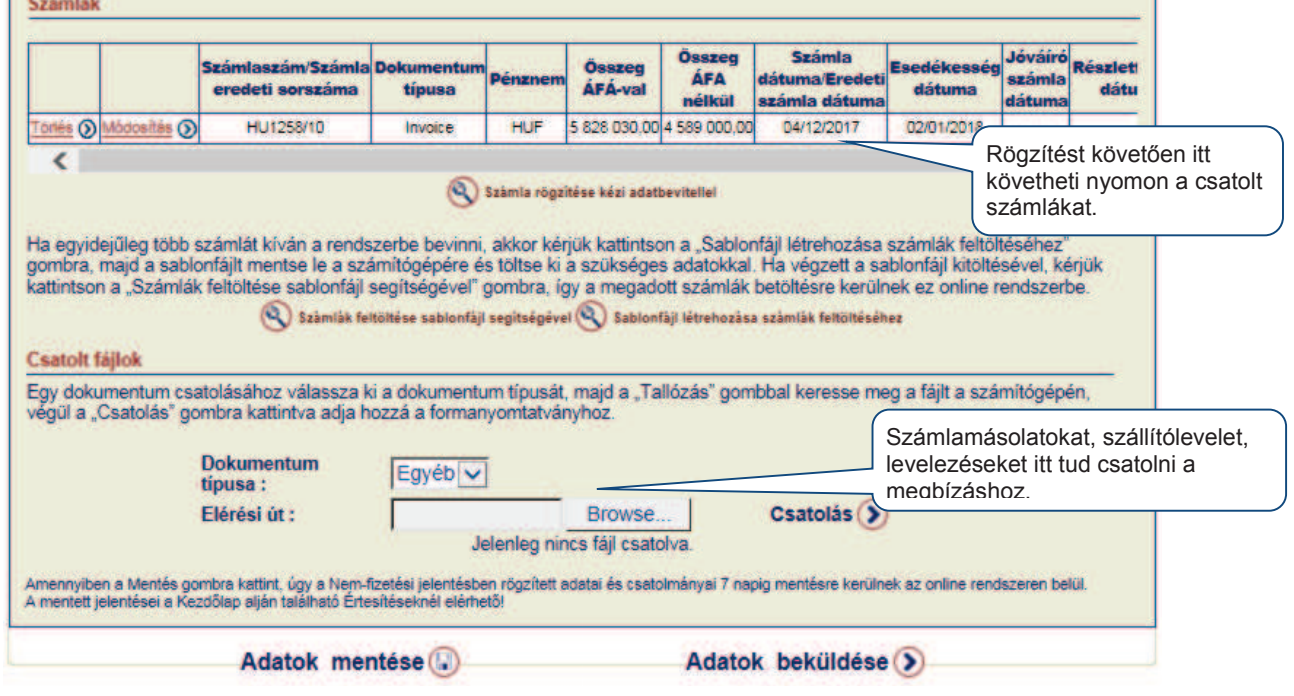

### Biztosított adatai

Kapcsolattartó Kérjük, itt adja meg, hogy Önöknél ki a kapcsolattartó, akit ezzel tartozással kapcsolatosan keresni lehet.

#### **Vevő** adatai

adatai

Kapcsolattartó a vevőnél

Kérjük, itt adja meg, hogy az Adósnál ki a kapcsolattartó, akit a tartozással kapcsolatosan keresni kell.

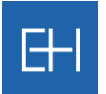

# **Nem-fizetési jelentés részletei**<br>Szállítási cím **Namennyit**

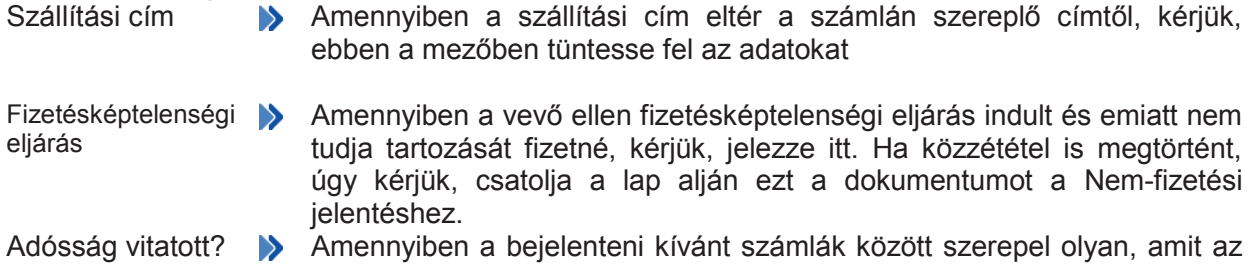

- adós vitat, kérjük, itt jelezze. Megjegyzés Amennyiben a Nem-fizetési jelentéshez szeretne megjegyzést
	- hozzáfűzni, akkor az ebben a részben tudja megtenni.

#### *5.2.1.1 Számla hozzáadása*

EOLIS-on keresztül rögzített Nem-fizetési jelentéshez minden esetben rögzíteni kell az érintett számlákat. A számlák felvitelére 2 módon van lehetőség, attól függően, hogy hány számlát kívánunk a megbízáshoz csatolni.

- Amennyiben limitált számú számlát szeretne a megbízáshoz rögzíteni, úgy használja a <Számla rögzítése kézi adatbevitellel> opciót. Részleteket az alábbi, <u>5.2.1.2.</u> fejezetben talál.
- Ha nagyobb mennyiségű számlát kíván a megbízáshoz rögzíteni, úgy használja a <Számla feltöltése sablonfájl segítségével> opciót. Részletekért kérjük, olvassa át figyelmesen az 5.2.1.3. fejezetet.

#### *5.2.1.2 Számla rögzítése kézi adatbevitellel*

Egy-két számla felviteléhez válasszuk a képernyő középső részén található <*Számla rögzítése*  Egy > gombot. *kézi adatbevitellel*

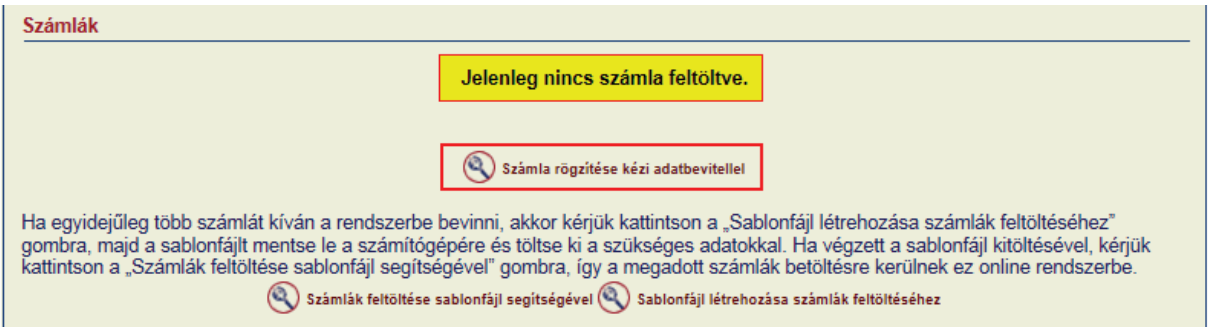

A következő, <*Számla/Jóváírás/Részletfizetés adatai*> párbeszédablakban rögzítheti a számlaadatokat.

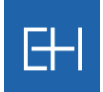

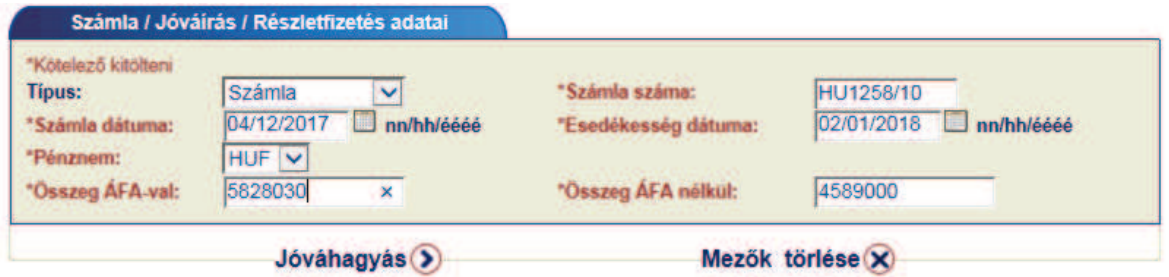

Az adatokat jóváhagyó képernyőn, ellenőrizheti, hogy tényleg ezekkel az adatokkal szeretne számlát rögzíteni a Nem-fizetési jelentéshez:

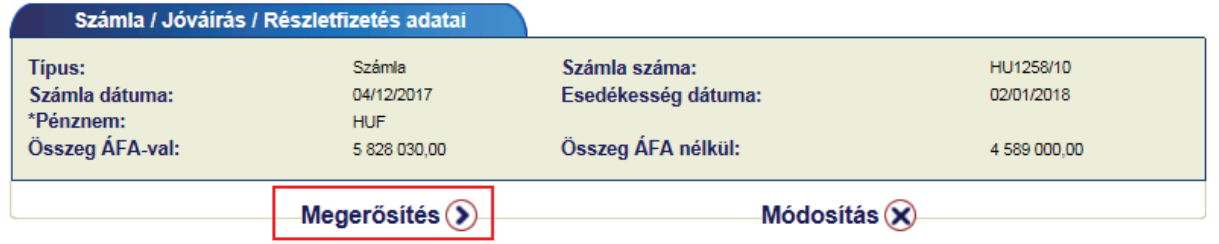

<*Megerősítés*> gomb használatával a kiinduló oldalon megjelenítésre kerül az előbbiekben megadott számla.

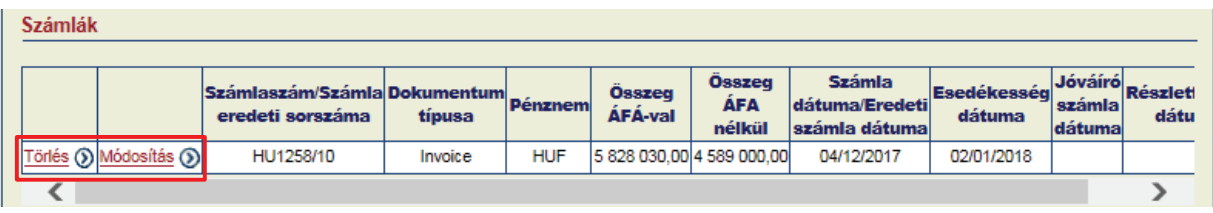

Későbbiekben is bármikor módosíthatja / törölheti a számla adatokat a sor elején található funkció gombok segítségével.

 $H$ 

## *5.2.1.3 Számlák hozzáadása sablonfájl segítségével*

#### *a) Sablonfájl létrehozása*

Lehetőség van az EOLIS-on keresztül több számla egyidejű csatolására is (max. 240 db). Ehhez válassza az oldal közepén a <Sablonfájl létrehozása számlák feltöltéséhez> opciót.

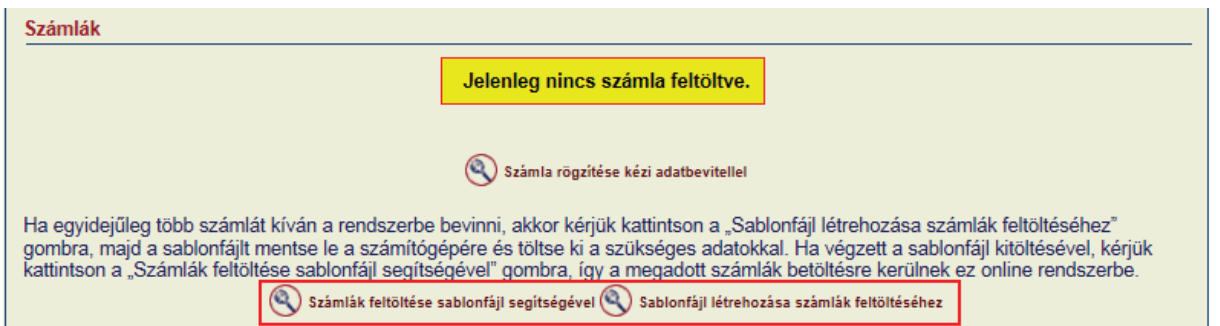

Kérjük, kövesse a program által leírtakat, és hozza létre a fájlt, melynek segítségével megfelelő formátumban tömegesen töltheti fel a számláit.

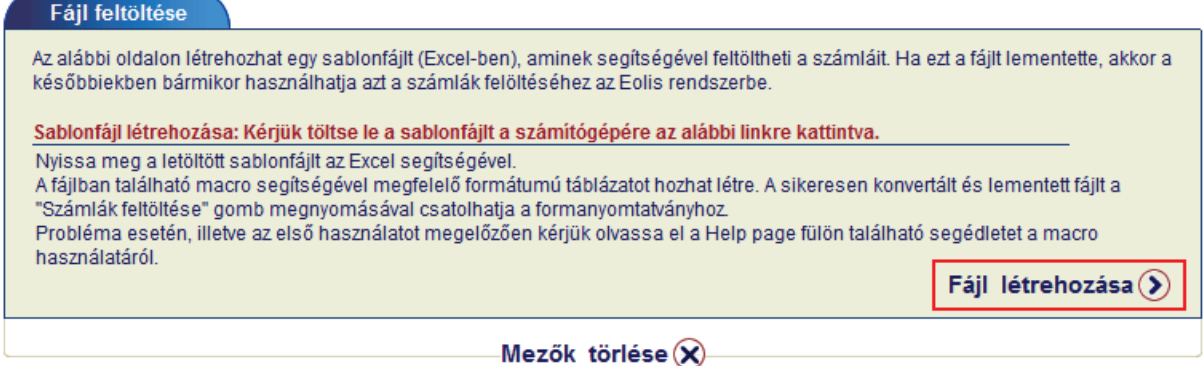

#### Kérjük, mentse le a program által felajánlott sablonfájlt a számítógépére.

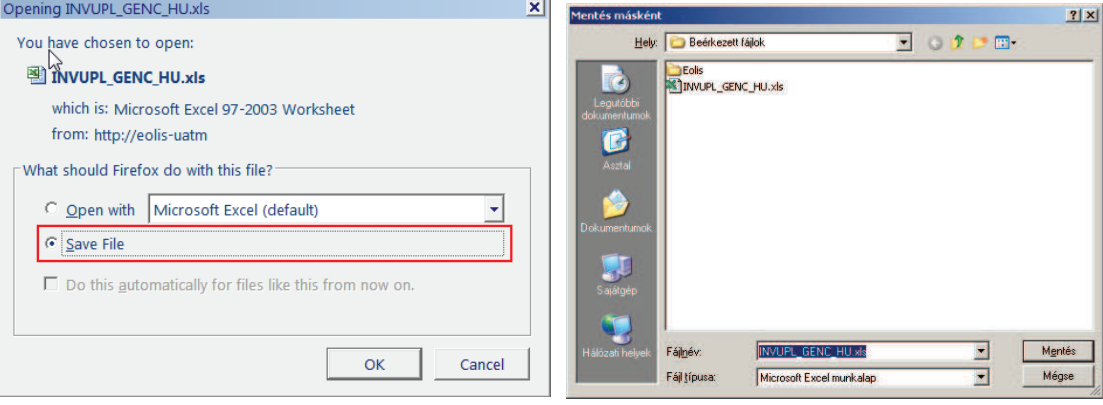

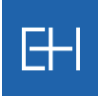

#### *b) Sablonfájl feltöltése adatokkal*

Excelben nyissa meg a már lementett fájlt (INVUPL\_GENC\_HU.xls). A táblázatban makrók vannak, így menüsoron egy új menüpont fog megjelenni *Bővítmények* felirattal.

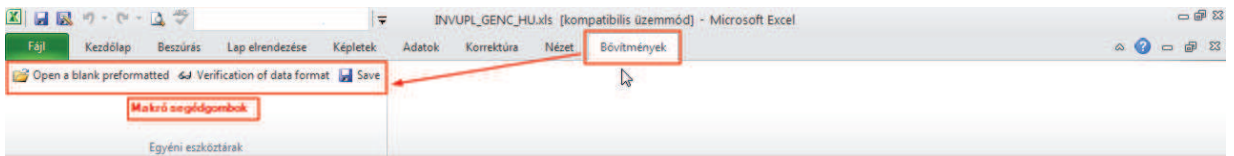

Maga a táblázat a [*Help page*] fülön fog megnyílni, amit javaslunk első használat előtt elolvasni.

A következő [*Invoice upload*] fülön pedig maga a táblázat található, amit a megfelelő formátumban kell kitölteni. Színek segítik az eligazodást, melyik mezőt kell az adott sorban kitölteni, avagy mellőzni.

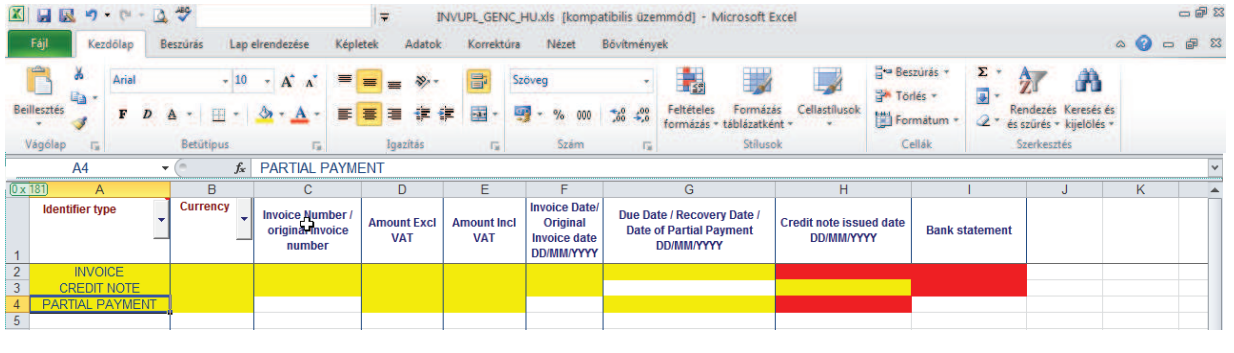

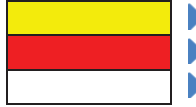

Kötelezően kitöltendő mező

- Tiltott mező (adott sorban nem kell kitölteni!)
- **•** Opcionális mező

Egyes oszlopoknál legördülő menüből válassza ki az Önnek megfelelő értéket.

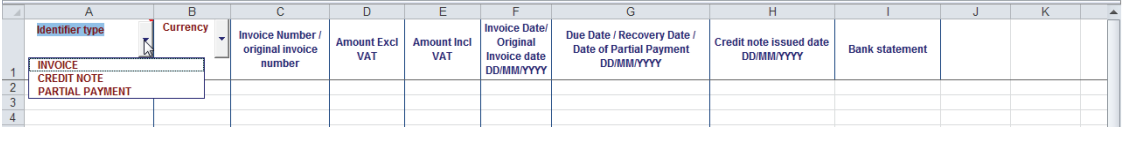

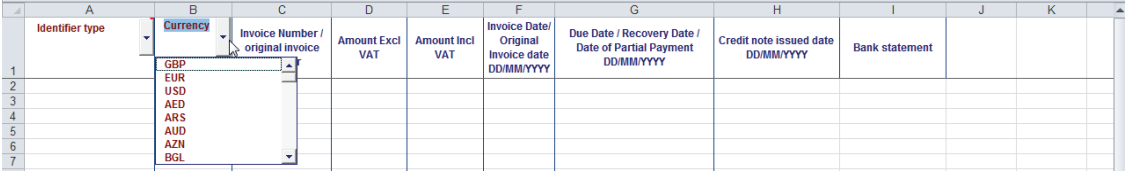

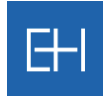

Kérjük, töltse fel az adatokat a táblázatba.

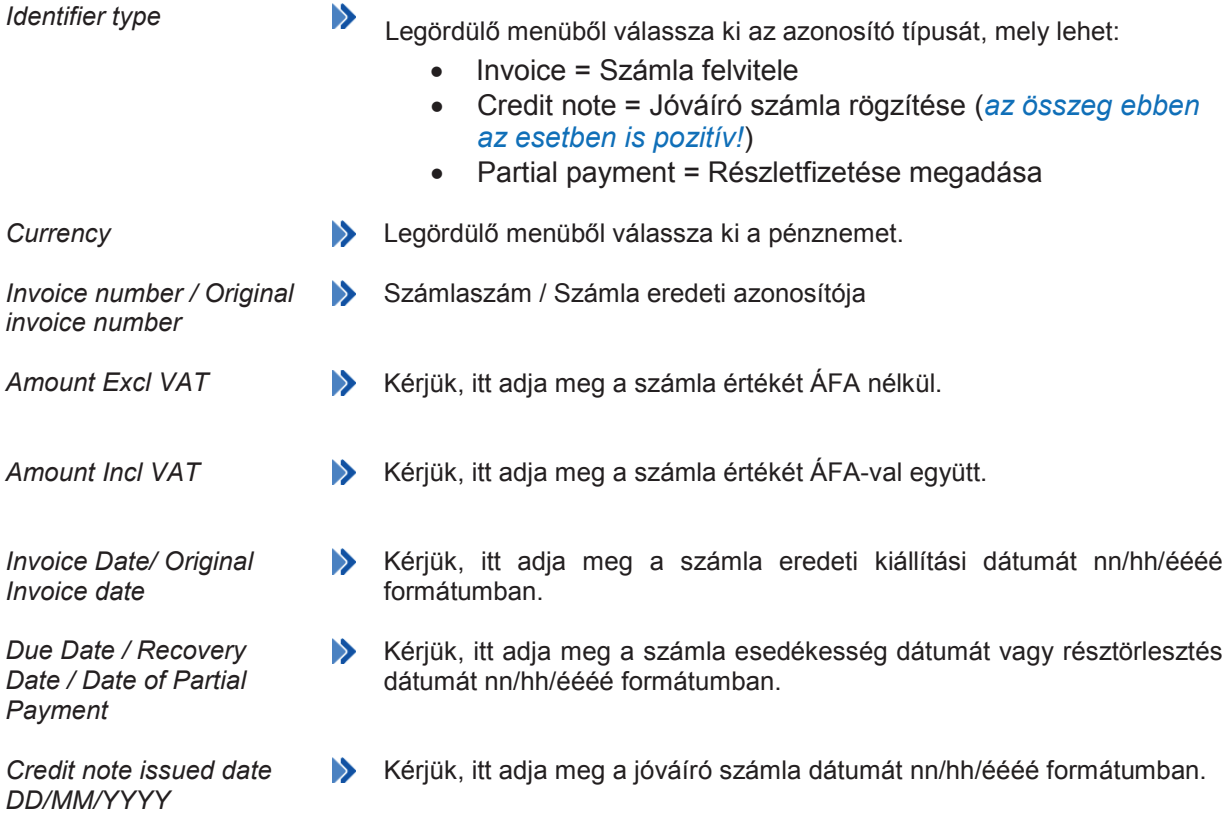

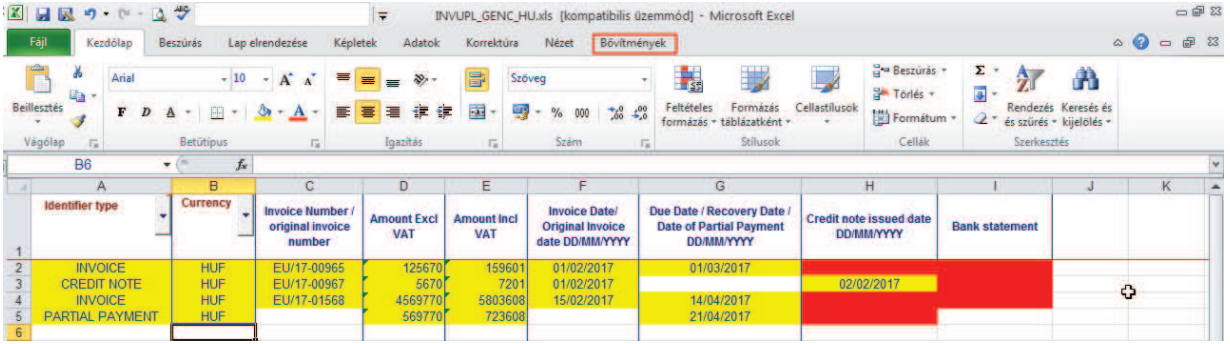

Majd a megnyitáskor megjelent *Bővítmények / Makró eszköztár* segítségével ellenőrizze az adatok helyességét. Ehhez használj a <Verification of data format> gombot. *vítmények*  <*Verification of data format*>

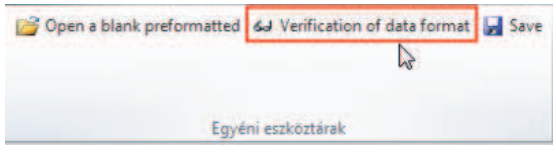

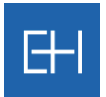

Hibaüzenet esetén javítsa a hibát a megadottaknak megfelelően pl: A táblázatba csak pozitív összeget írjon (még jóváíró számla esetén is).

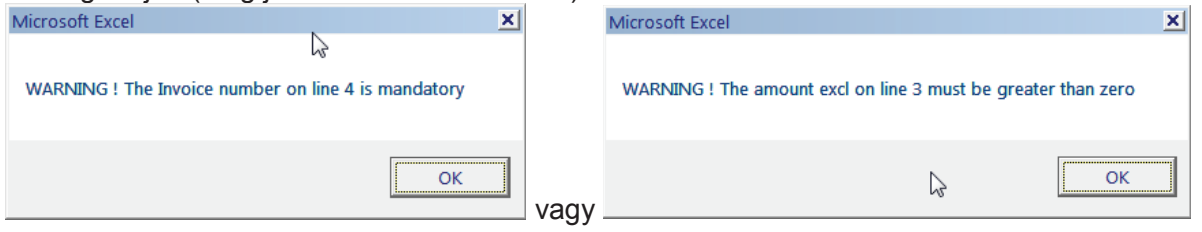

A hiba elhárítása után ellenőrizze újra a fájlt és a *<Save>* gomb segítségével mentse le a fájlt a go számítógépére. **Cold** 

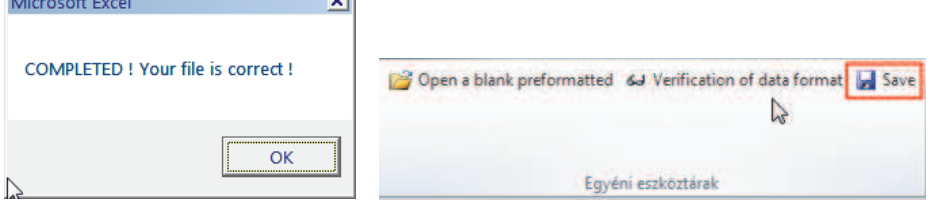

Kérjük, ne használja a hagyományos Mentés gombot a felső menüsoron, kizárólag a *felugró Makró menüben található mentés gombot! bot!*

Újabb párbeszédablak jelenik meg, ahol kiválaszthatja, számítógépe melyik mappájába szeretné a fájlt lementeni, és ha kívánja változtassa meg a fájl nevét.

Æ *A fájl neve nem tartalmazhat szóközt, ékezetes betűt és speciális karaktert!*

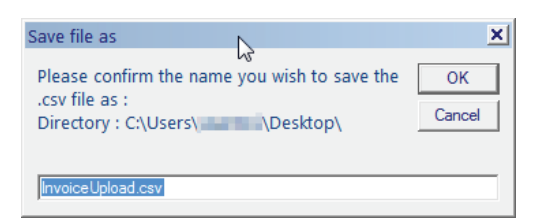

*Mindenképpen csv fájlt használjon, mert más kiterjesztésű fájlt a rendszerbe nem tud beilleszteni!* 

Mentésről a rendszer visszaigazolást ad, és innentől kezdve a fájl feltölthető formában a számítógépén található!

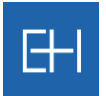

#### *c) Sablonfájlból számlaadatok feltöltése*

Ha a számlaadatok betöltésével elkészült és lementette azt a számítógépére, nem maradt más hátra, mint ezt a fájlt az EOLIS rendszerbe beolvasni.

Ehhez a "Behatási megbízás rögzítése" oldalon válasszuk a <Számlák felöltése sablonfájl segítségével> opciót, melynek használatával tudja véglegesíteni az adatbevitelt.

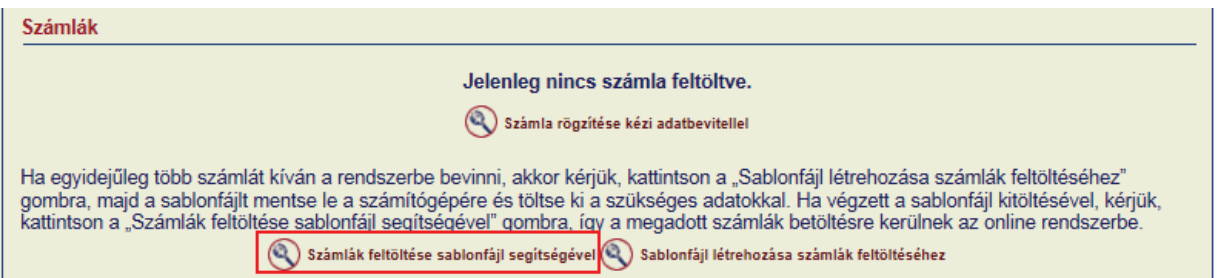

A megnyíló új párbeszédablakban keresse meg az előzőekben lementett, számlaadatokat tartalmazó fájlt, majd a <*Tallózás*> és <Csatolás> gomb segítségével rögzítse azt.

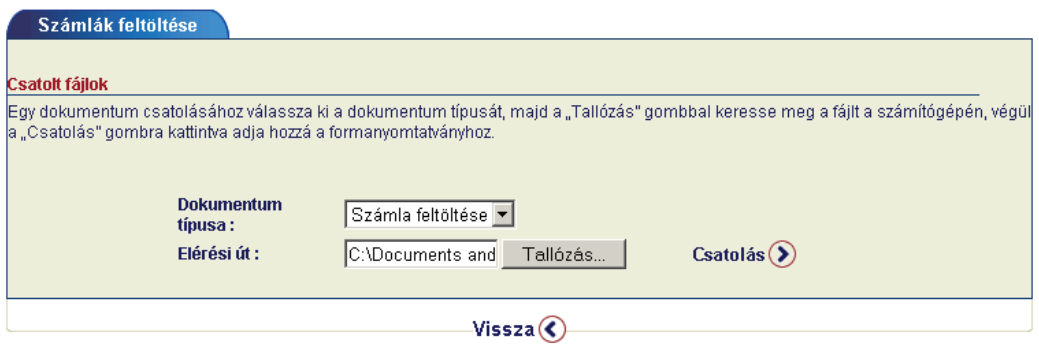

Ha hibásan rögzítette a számlaadatokat, akkor a képernyőn kap visszajelzést, hogy a számlákból melyik sort miért nem sikerült a rendszerbe feltölteni.

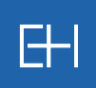

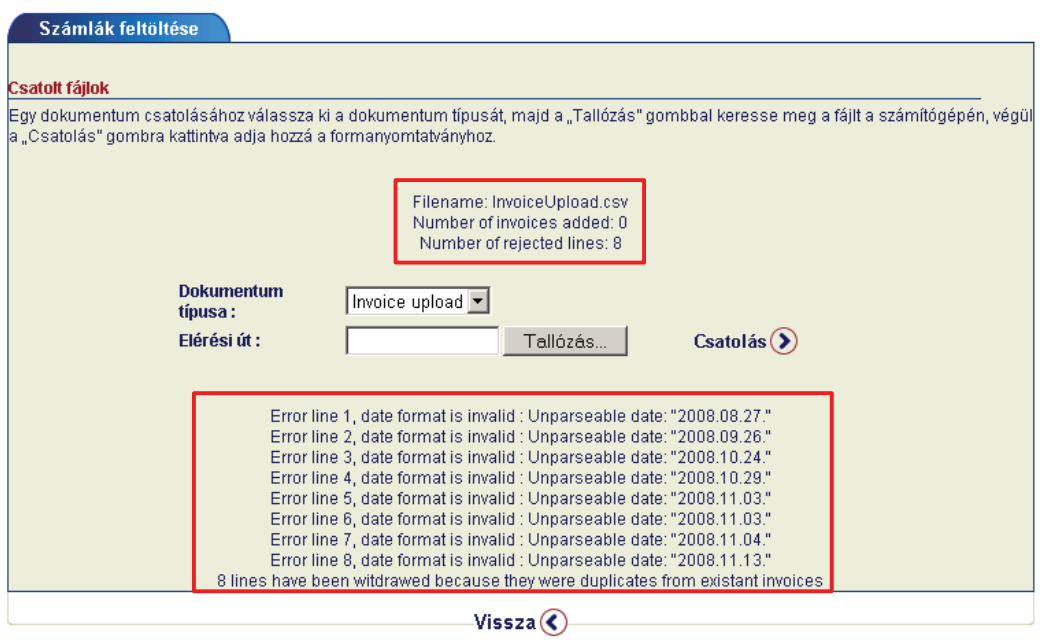

Kérjük, javítsa ki a hibákat és próbálja meg a feltöltést újra.

Ha mindent a leírásnak megfelelően hajtott végre, akkor a fájl sikeresen feltöltésre kerül, és erről a rendszer a képernyőn keresztül tájékoztatja.

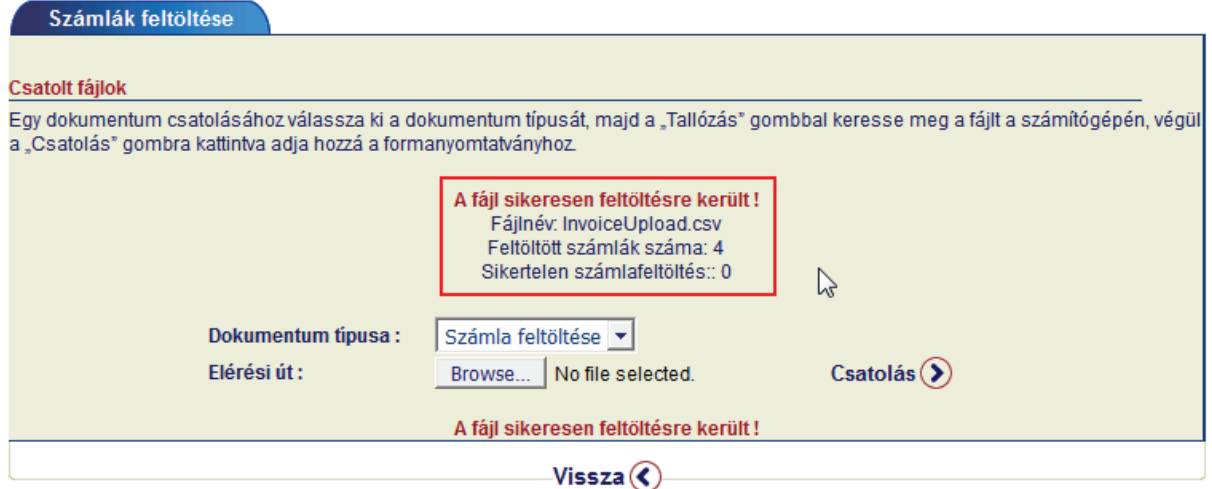

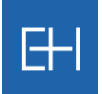

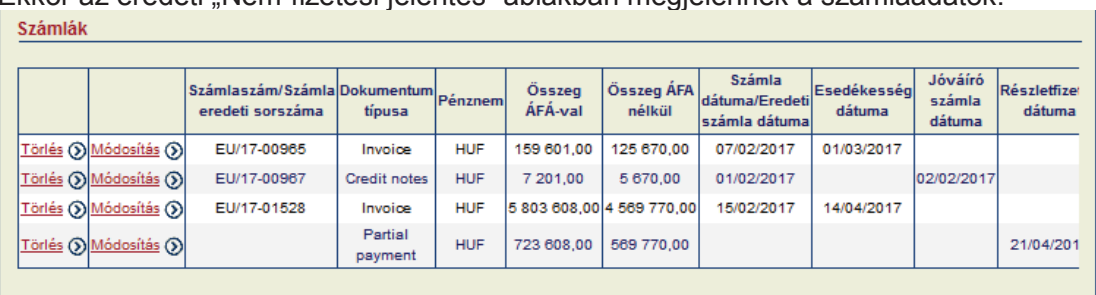

Ekkor az eredeti "Nem-fizetési jelentés" ablakban megjelennek a számlaadatok:

Ha adatbevitel közben mégis tévesen rögzített számlát, akkor ezen az oldalon bármelyiket törölheti vagy módosíthatja a sor elején található <sup>Törlés</sup> ® Módosítás ® gombok segítségével.

#### *5.2.1.4 Egyéb dokumentumok csatolása*

A Nem-fizetési jelentés oldal alsó részén van lehetősége egyéb dokumentumok feltöltésére pl. *számlák másolatai*, *szállítólevelek, levelezések* stb.

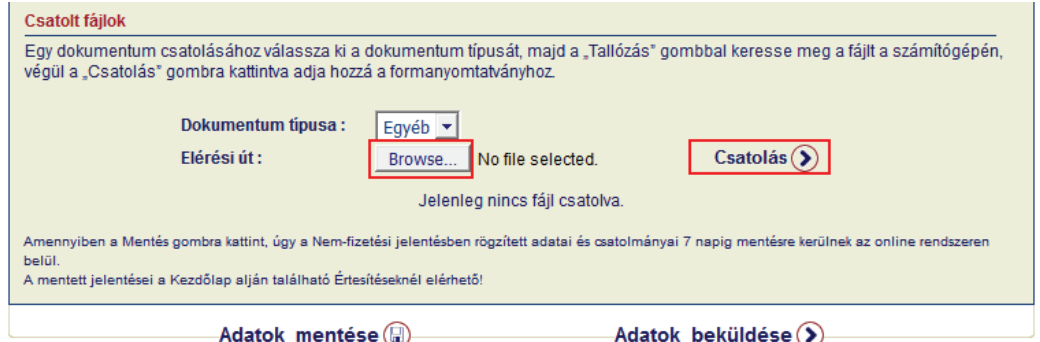

<*Tallózás*> gomb segítségével válassza ki a mellékelendő fájlt, majd a < *Csatolás*> gomb segítségével adja hozzá a Nem-fizetési jelentéshez.

*Az imént bemutatott módon akkor is rögzítenie kell gz számlaadatokat a rendszerbe (sorszám, összeg, pénznem stb.), ha a csatolmányok közé magát a számlát is feltölti (s , eg, pé ), yo ag . Csak a számlamásolat feltöltése pdf formátumban nem elégséges!* 

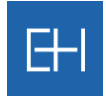

Sikeres feltöltés esetén a fájl neve és mérete megjelenik az ablakban.

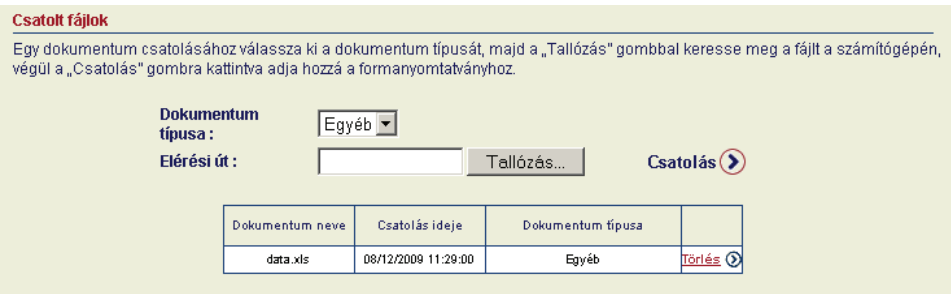

## *5.2.1.5 Adatbevitel véglegesítése*

Ha minden szükséges adatot kitöltött, feltöltötte a számla adatokat és az egyéb dokumentumokat is sikeresen csatolta, akkor 2 lehetőség közül választhat.

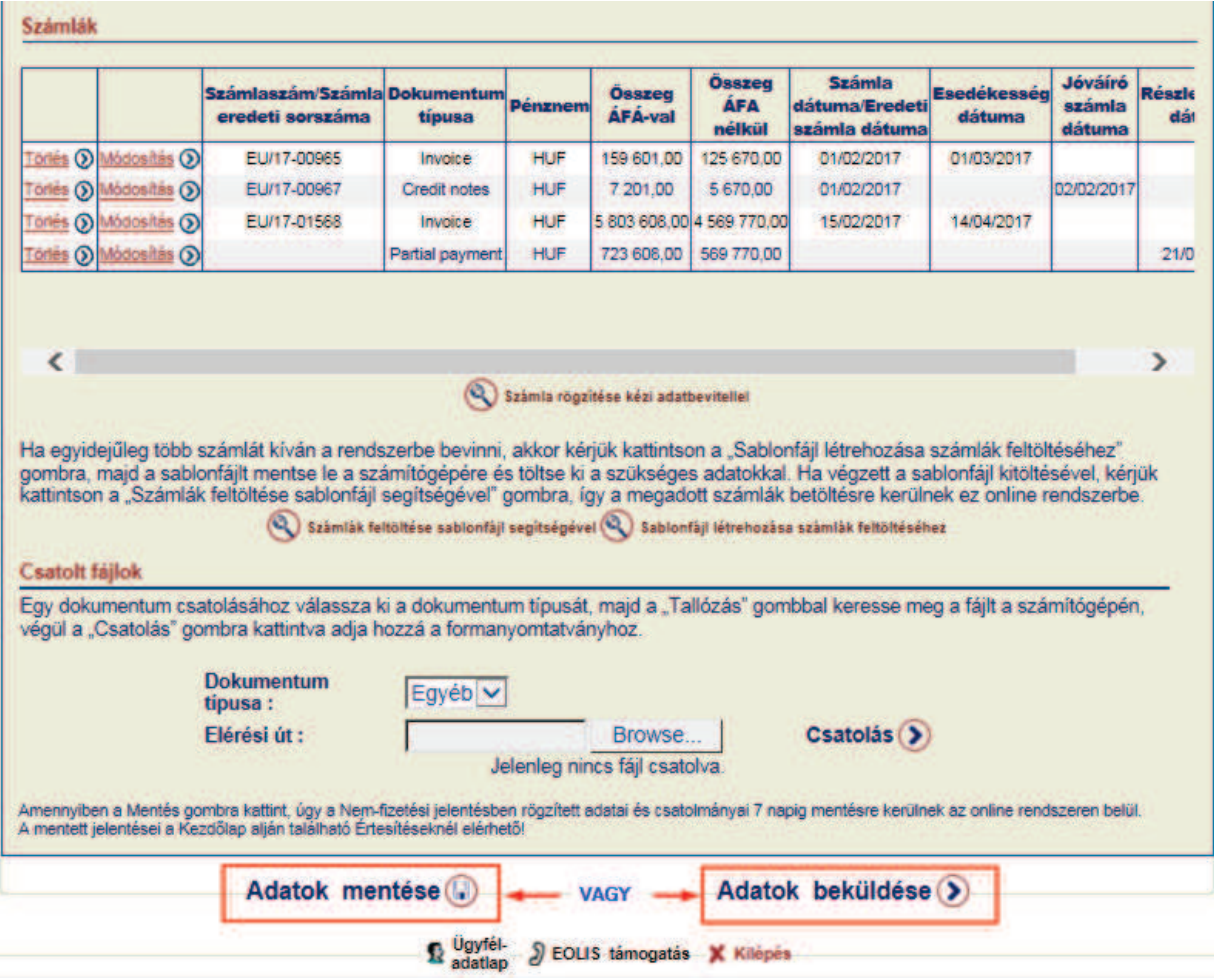

EOLIS kézikönyv: 5. fejezet – Jelentési kötelezettségek 56. szeptember 1988-i szeptember 1988-i 1988-i 1988-i s

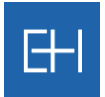

Az < Adatok mentése > gomb használatával az adott űrlap adatait **csak elmenti** a rendszerben, de még nem küldi el az Euler Hermes felé (részletesebben lásd 5.2.1.6 pontot).

Valamint választhatja az <Adatok beküldése> opciót is, így a bevitt adatokat ellenőrző képernyő jelenik meg, amelyen véglegesíthetjük az adatbevitelt.

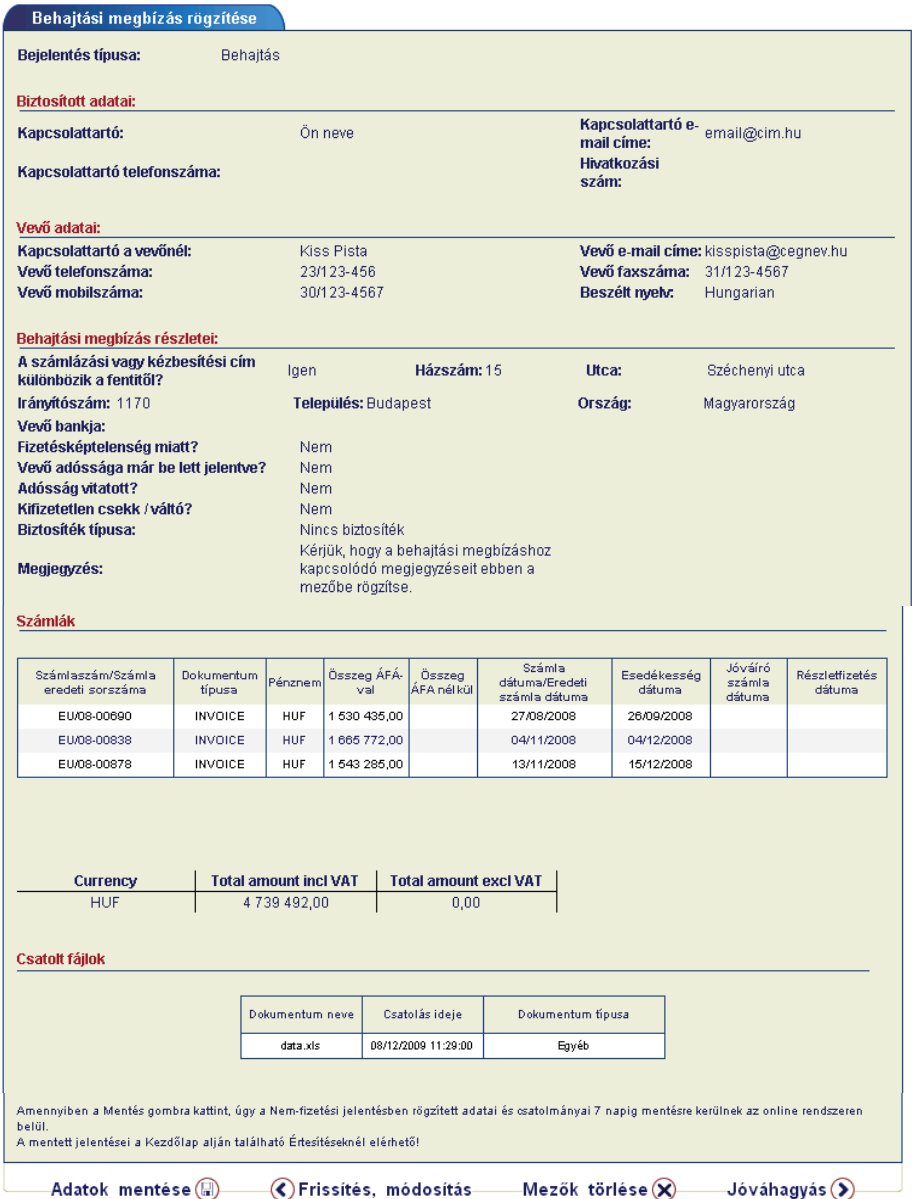

Ha mindent rendben talált, akkor újabb <*Jóváhagyást>* követően az adatokat a rendszer továbbítja feldolgozásra. Ha mégis hibát észlel, akkor a <*Frissítés, módosítás*> gombbal térhet vissza az adatbeviteli képernyőhöz. Az <Adatok mentésével> pedig elmentheti űrlapját az online rendszerben.

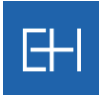

#### *5.2.1.6 Adatok mentése későbbi adatbeküldéssel*

EOLIS rendszerben lehetősége van, hogy az adatokat "csak" elmentse, és ne küldje be azonnal az Euler Hermes felé.

Előfordulhat, ugyanis hogy nem áll rendelkezésre a rögzítés pillanatában minden adat egyszerre a Nem-fizetési jelentés rögzítéséhez, vagy időhiány miatt szükséges a már bevitt adatok mentése.

Ehhez az adatbeviteli űrlap alján található <Adatok mentése> gombot tudja használnia.

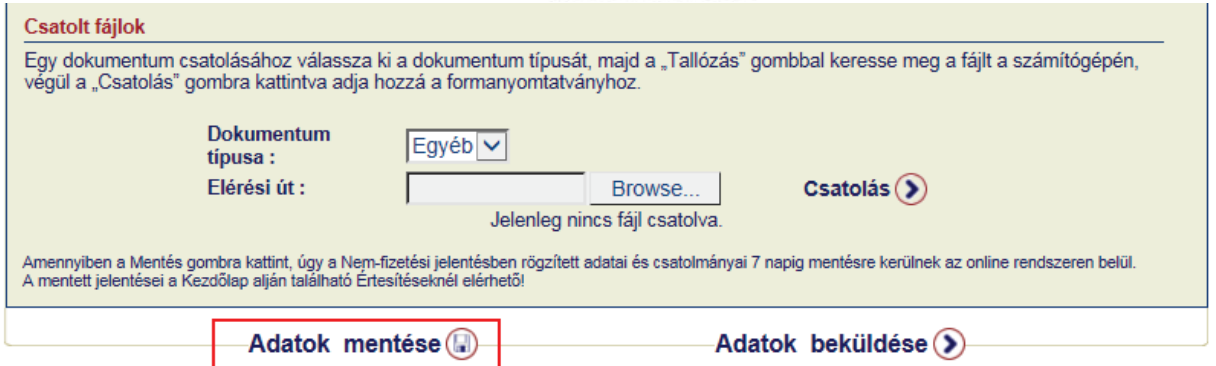

Ekkor a rendszer felhívja a figyelmét, hogy a jelentést **nem beküldeni**, hanem **csak menteni** fogja, melyről email értesítőben is tájékoztatjuk.

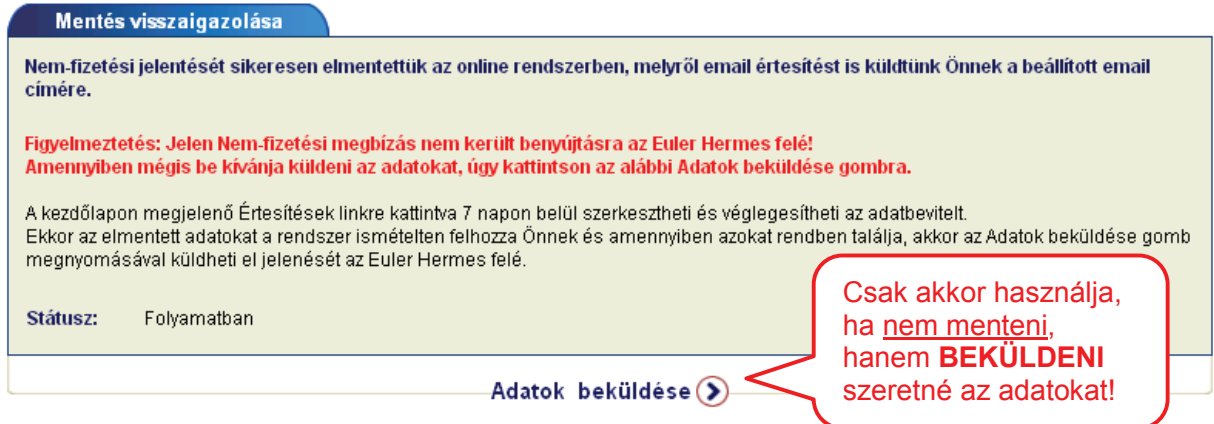

#### Email értesítő:

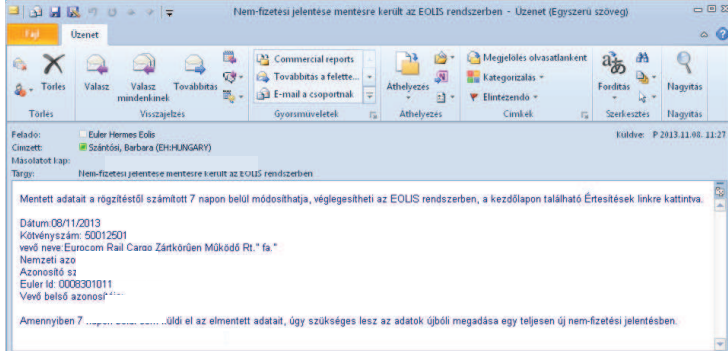

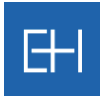

## *5.2.1.7 Lementett jelentés véglegesítése és beküldése*

Lementett jelentéseit 7 napig a Kezdőlap alján megjelenő Értesítések pontban érheti el.

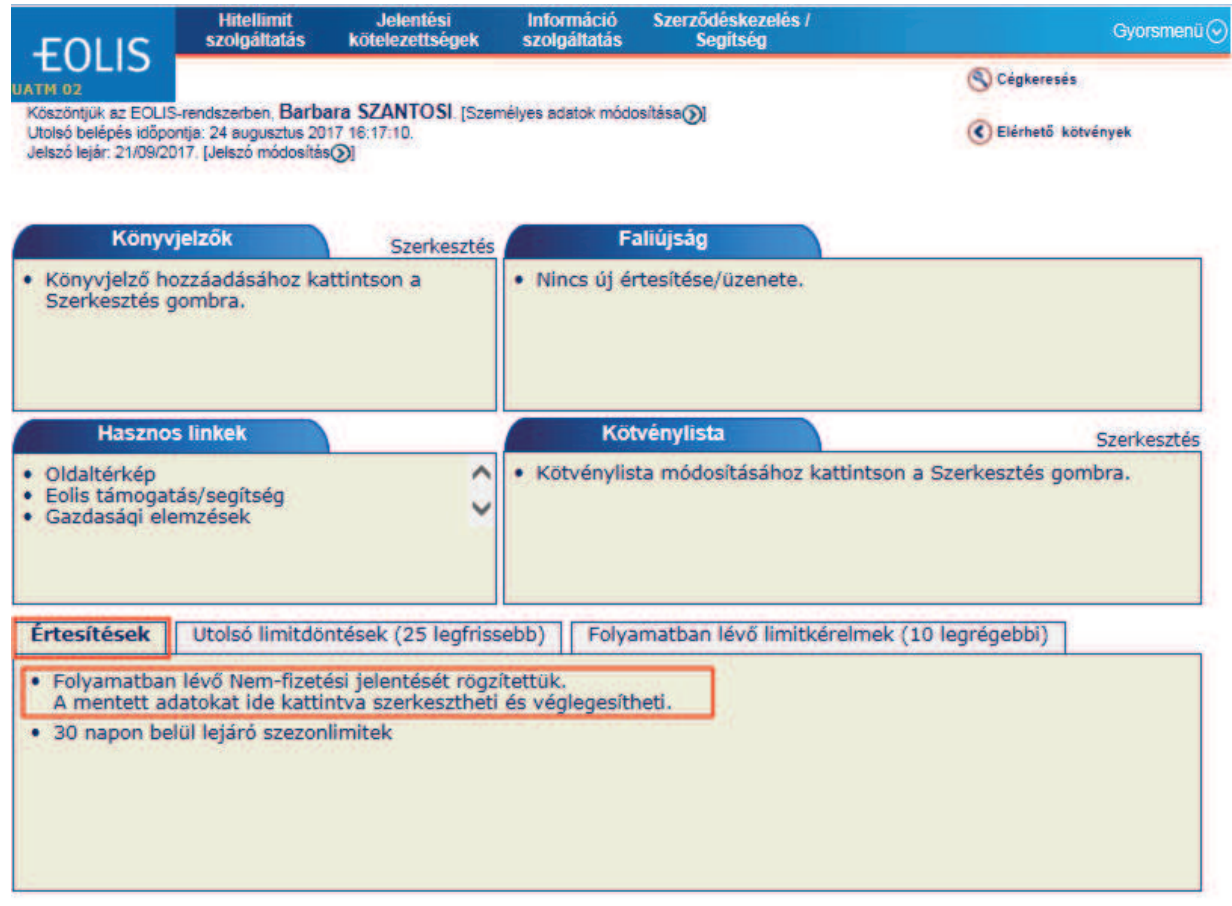

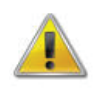

*Amennyiben 7 napon belül sem véglegesíti és küldi el az elmentett adatait, úgy szükséges lesz az adatok újbóli megadása egy teljesen új Nem-fizetési jelentésben!*

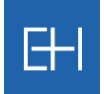

A linkre kattintva az összes elmentett jelentését elérheti táblázatos formában.

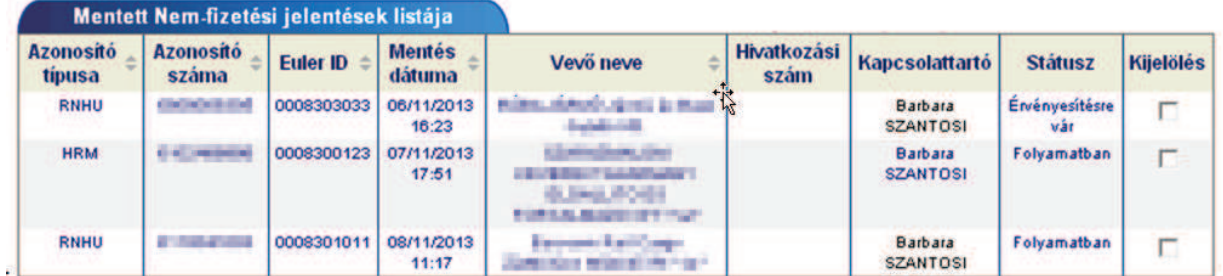

Itt tudja kiválasztania melyik jelentést kívánja véglegesíteni, majd a rendszer a kiválasztott űrlapot és annak rögzített tartalmával együtt **ismételten megjeleníti az oldalon**.

Ekkor még lehetősége van az adatok szerkesztésére is, majd az űrlap alján található <*Adatok*  g beküldése> gombbal véglegesítheti jelentését és küldheti el az Euler Hermes felé.

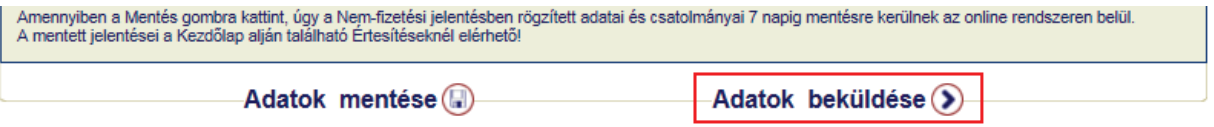

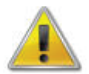

Addig, amíg nem kattint az <Adatok beküldése> gombra, addig a nem-fizetési jelentése *csak mentésre került az EOLIS rendszerben!*